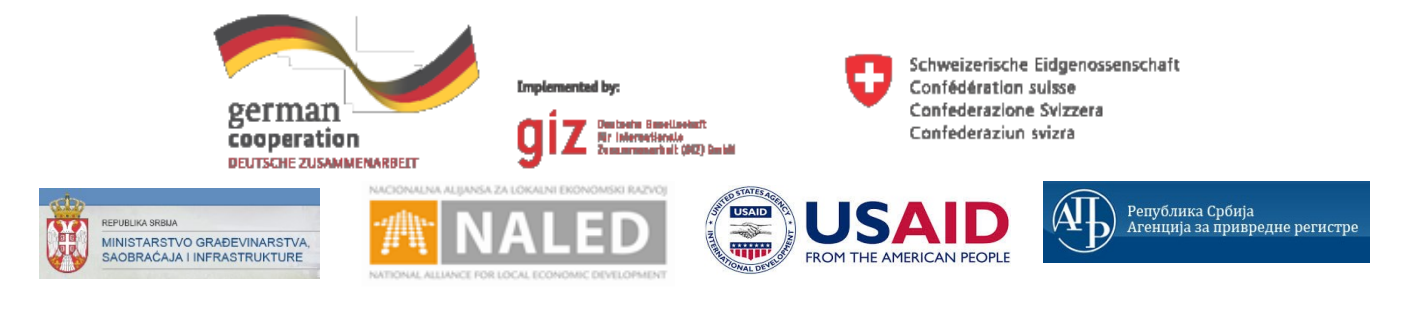

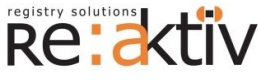

**РЕ-АКТИВ ДОО** Франклин Рузвелт 43А, 1000 Скопље, Македонија Тел.: +389 2 3109191 Факс: +389 2 3220152 МБ: 6159559 ПИБ: МК4030006611118 [www.реактив.цом.мк](http://www.reaktiv.com.mk/)

**РЕАКТИВ КОНСАЛТИНГ ДОО** Деспота Стефана 42/3/5, 11000 Београд **ДИНАМИК КОНСАЛТИНГ ДОО** 12. Македонска бригаде 82б, Скопље, Македонија Тел. +389 2 3216 330 Факс.: +389 2 3216 332 [цонтацт@дyнамиц.цом.мк](mailto:contact@dynamic.com.mk)

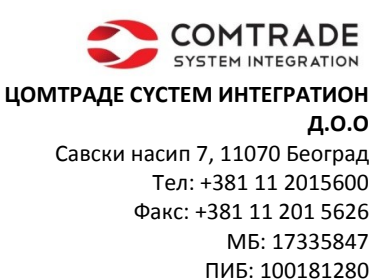

[www.цомтраде.цом](http://www.comtrade.com/)

# Корисничко упутство – Референт РГЗ-а

*Пројектовање, развој и тестирање софтверске апликација за подршку поступку спровођења обједињене процедуре за издавање грађевинских дозвола, е-Пермит, обука кључних корисника (тренера) и пружање услуга одржавања Агенцији за привредне регистре (АПР)*

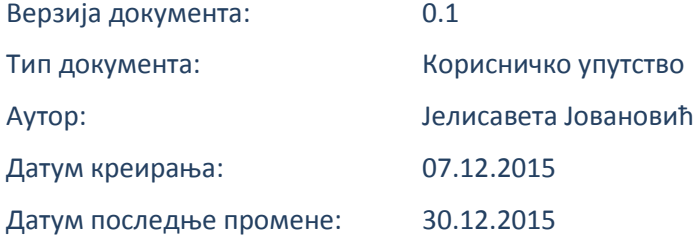

Пројектовање, развој и тестирање софтверске апликација за подршку поступку спровођења обједињене процедуре за издавање грађевинских дозвола, е-Пермит, обука кључних корисника (тренера) и пружање услуга одржавања Агенцији за привредне регистре (АПР)

## **ИСТОРИЈА ДОКУМЕНТА**

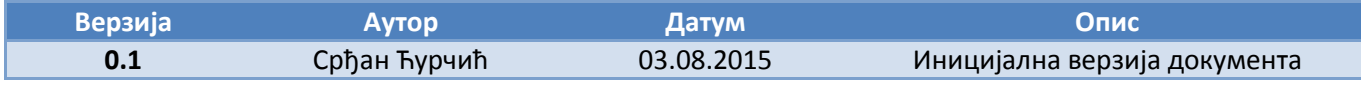

## **КОРИШЋЕНИ ТЕРМИНИ**

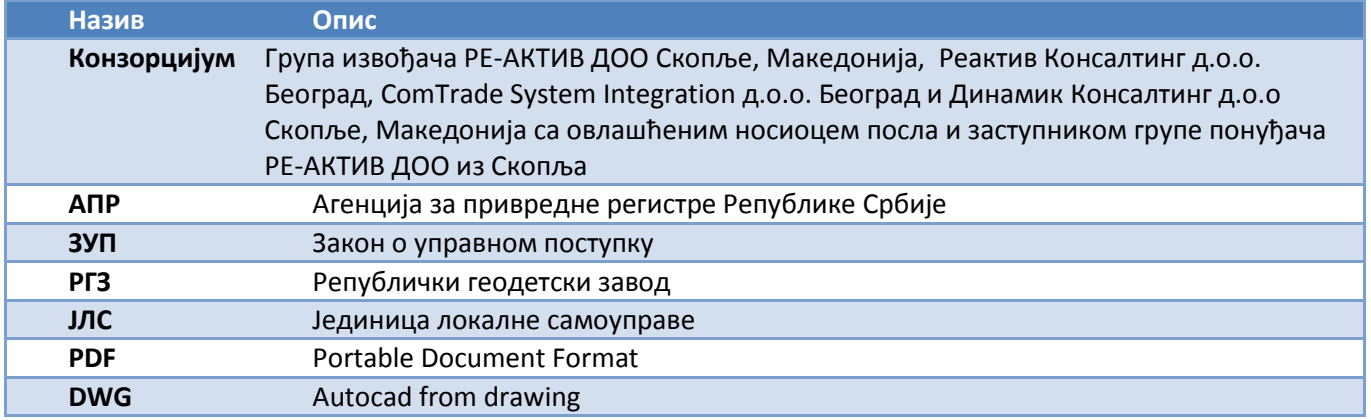

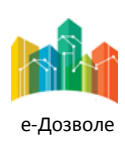

Пројектовање, развој и тестирање софтверске апликација за подршку поступку спровођења обједињене процедуре за издавање грађевинских дозвола, е-Пермит, обука кључних корисника (тренера) и пружање услуга одржавања Агенцији за привредне регистре (АПР)

# **САДРЖАЈ**

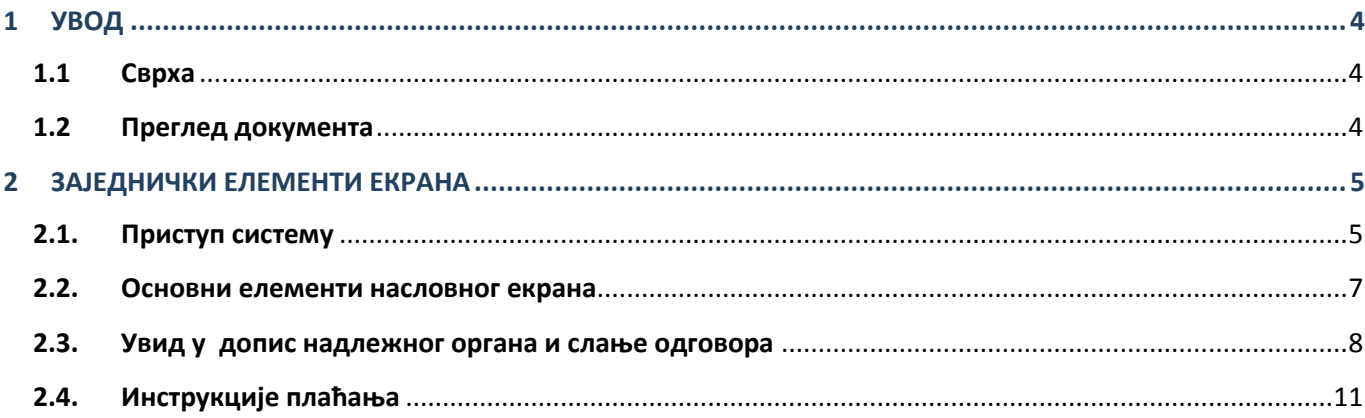

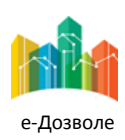

Пројектовање, развој и тестирање софтверске апликација за подршку поступку спровођења обједињене процедуре за издавање грађевинских дозвола, е-Пермит, обука кључних корисника (тренера) и пружање услуга одржавања Агенцији за привредне регистре (АПР)

# <span id="page-3-0"></span>**1 УВОД**

Ова секција документа **Корисничко упутство – Референт РГЗ-а** процеса обједињене процедуре издавања грађевинских дозвола пружа преглед самог документа. У њој је описана сврха документа и дат је преглед документа у циљу лакшег разумевања остатка садржаја.

# <span id="page-3-1"></span>**1.1 Сврха**

Овај документ представља поглед на кључне функционалне елементе апликативног система за подршку обједињеној процедури.

Овај документ (у даљем тексту Корисничко упутство) има за циљ да помогне приликом коришћења апликације за подршку свим учесницима у поступку спровођења обједињене процедуре за издавање грађевинских дозвола.

Као такав део представља један од елемената материјала за обуку у оквиру пројекта Пројектовање, развој и тестирање софтверске апликација за подршку поступку спровођења обједињене процедуре за издавање грађевинских дозвола, е-Пермит, обука кључних корисника (тренера) и пружање услуга одржавања Агенцији за привредне регистре (АПР).

Основна сврха овог материјала је да представи (опише) кључне функционалне елементе е-Пермит система, у циљу ефикасног коришћење самог система.

Стога, овај документ појашњава кораке у обједињеној процедури као и све процесе са потпроцесима, токовима и активностима који ће се спроводити, на основу улога учесника у систему и њихових задатака.

Апликација за кориснике са улогом Референт обухвата рад са целим сетом активности које се примењују у свакодневном раду референта у оквиру поступка обједињене процедуре. То подразумева све неоподне активности како би се обрада захтева спровела до краја.

# <span id="page-3-2"></span>**1.2 Преглед документа**

Документ је кроз пример екранских интеракција и описа функционалности система подељен у следеће секције:

- Заједничке елементе екрана
- Специфичне елементе апликације карактеристичне за активности корисника са улогом референта у РГЗ - у

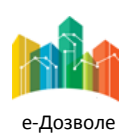

Пројектовање, развој и тестирање софтверске апликација за подршку поступку спровођења обједињене процедуре за издавање грађевинских дозвола, е-Пермит, обука кључних корисника (тренера) и пружање услуга одржавања Агенцији за привредне регистре (АПР)

## <span id="page-4-0"></span>**2 ЗАЈЕДНИЧКИ ЕЛЕМЕНТИ ЕКРАНА**

У наставку су описани заједнички елементи функционалности система е-Пермит система корисника са улогом референт Републичког геодетског завода (РГЗ-а).

## <span id="page-4-1"></span>**2.1. Приступ систему**

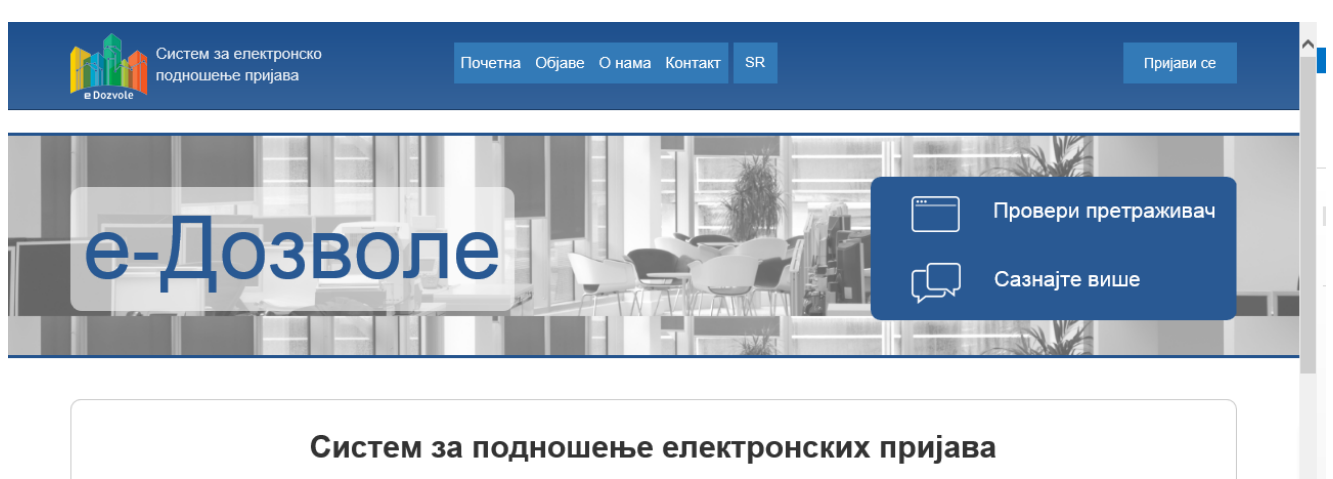

Преко система Агенције за привредне регистре можете поднети електронску пријаву у свим регистрима и евиденцијама Агенције које су омогућене као електронске услуге.

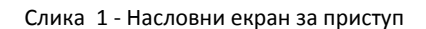

Систему се приступа из претраживача, у чију се адресу уноси локација централизованог система.

Поред информативног садржаја на насловној страни, централни елемент је тастер (поље) **Пријави се**, преко кога се приступа самом систему обједињене процедуре.

Пријављивање се врши преко централног, обједињеног система, за управљање приступом апликативним системима у АПР, који има и функције доделе налога (пре свега за подносиоце, односно апликанте), односно управљања заборављеним лозинкама.

Сама екранска интеракција за приступ систему, приказана је на следећој слици.

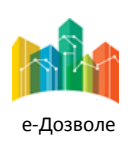

Пројектовање, развој и тестирање софтверске апликација за подршку поступку спровођења обједињене процедуре за издавање грађевинских дозвола, е-Пермит, обука кључних корисника (тренера) и пружање услуга одржавања Агенцији за привредне регистре (АПР)

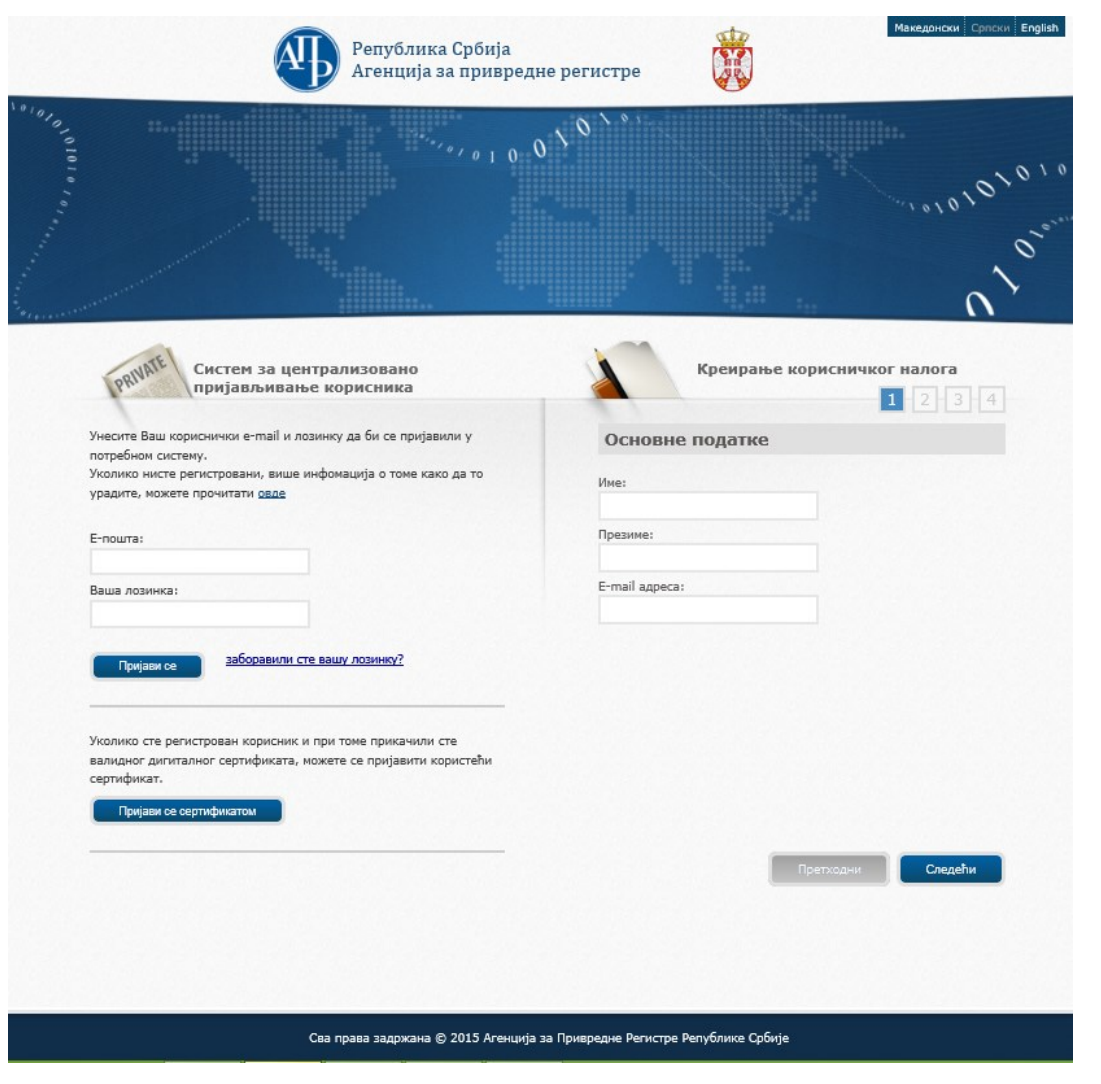

Слика 2 – Форма за логоваље на систем

Референт РГЗ-а уноси адресу електронске поште и лозинку, и избором опције **пријави се приступа** систему.

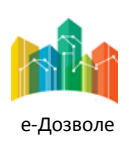

Пројектовање, развој и тестирање софтверске апликација за подршку поступку спровођења обједињене процедуре за издавање грађевинских дозвола, е-Пермит, обука кључних корисника (тренера) и пружање услуга одржавања Агенцији за привредне регистре (АПР)

## <span id="page-6-0"></span>**2.2. Основни елементи насловног екрана**

Пријављени корисник приступа привилегованом делу система, који има изглед као на следећој слици.

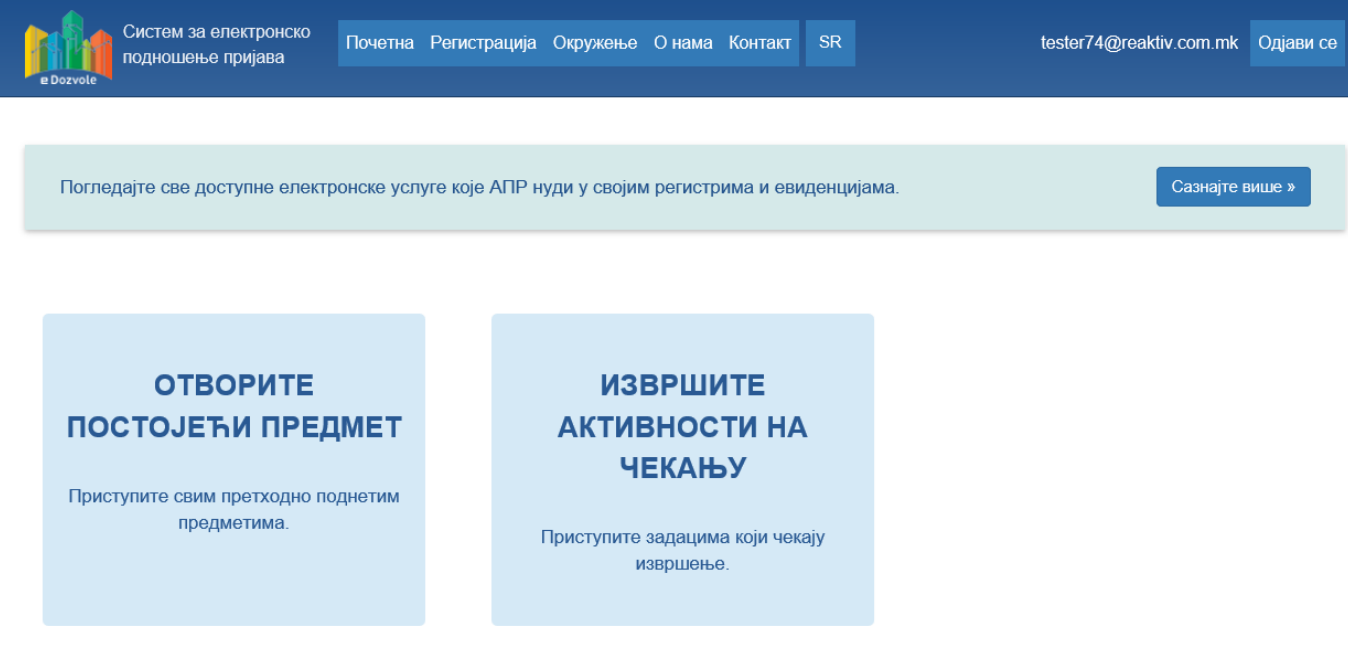

Слика 3 – Функционалности референта РГЗ-а

Након логовања у систем могуће је изабрати једну од следеће две понуђене опције:

- Отворите постојеће предмете
- Извршите активности на чекању

Избором опције **Отворите постојеће предмете** отварају се сви предмети без обзира у ком се статусу налазе. Избором опције **Извршите активности на чекању**, отвара се екран са свим активностима које је потребно извршити, односно свим додељеним активностима улогованом кориснику и оним које чекају на његову акцију.

Након уласка у листу додељених задатака, за сваки предмет могуће је видети преглед детаља докумената

кликом на  $\blacksquare$ , где се може прегледати сва приложена документација везана за овај предмет. Поред тога

могуће је видети интерне коментаре о пријави кликом на иконицу и патус пријаве кликом на као

и преглед досијеа .

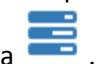

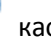

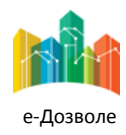

Пројектовање, развој и тестирање софтверске апликација за подршку поступку спровођења обједињене процедуре за издавање грађевинских дозвола, е-Пермит, обука кључних корисника (тренера) и пружање услуга одржавања Агенцији за привредне регистре (АПР)

## <span id="page-7-0"></span>**2.3. Увид у допис надлежног органа и слање одговора**

Избором акције **Извршите активности на чекању** отвара се листа захтева коју је потребно обрадити.

Селектовањем предмета и кликом на дугме започиње обрада предмета.

Након започињања обраде предмета приказује се екран са могућношћу увида у документа која су послата као допис од стране надлежног органа. У том прегледу налазе се сва документа која је надлежни орган означио као документа којима референт РГЗ-а може да приступи. Документа се могу се преузети

кликом на дугме . Поред преузимања могу се погледати детаљи докумената кликом на као и

сертификати везани за та документа на , где је могуће видети ко је потписао документ, ,када је издат потпис, до када он важи као и када је документ потписан.

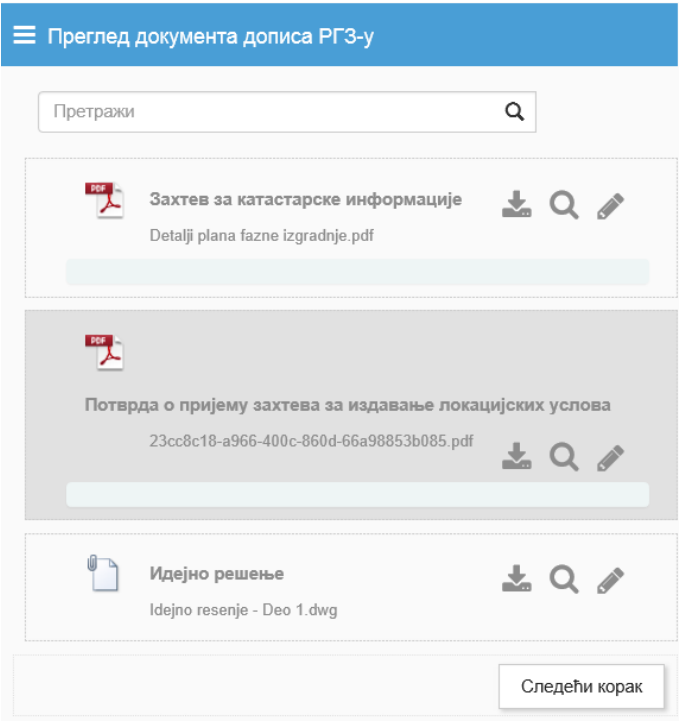

Слика 4 – Преглед докумената дописа РГЗ-у

Након прегледа документа и кликом на дугме Следећи корак приказује се екран за припрему одговора надлежном органу. Потребно је изабрати тип уноса документа за који је тренутно могуће изабрати само једну опцију – *Учитавање документ припремљеног ван систем*а. Овај податак је обавезан и све док се не изабере вредност није могуће прећи на следећи корак.

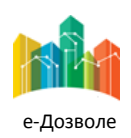

Пројектовање, развој и тестирање софтверске апликација за подршку поступку спровођења обједињене процедуре за издавање грађевинских дозвола, е-Пермит, обука кључних корисника (тренера) и пружање услуга одржавања Агенцији за привредне регистре (АПР)

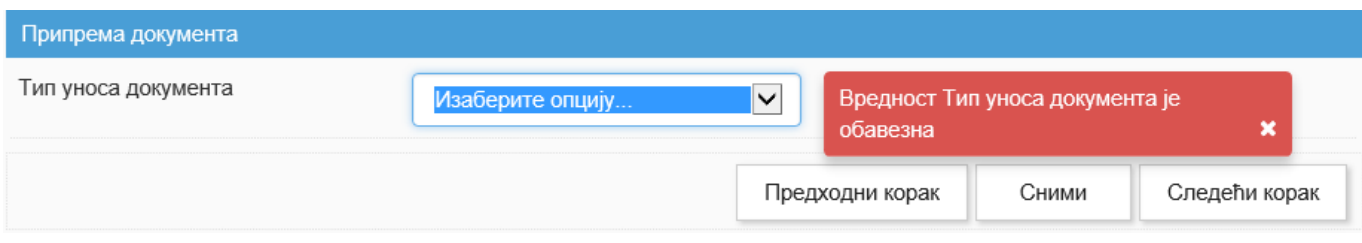

Слика 5 – Припрема документа

Након попуњавања типа уноса документа, може се прећи на следећи корак кликом на тастер Следећи корак

. Пошто је изабрао тип уноса документа и прешао на следећи корак, потребно је прилажити одговор на захтев за катастарске информације. Прилагање дописа могуће је извршшити

кликом на дугме и избором документа са рачунара или превлачењем истог у за то предвиђено поље.

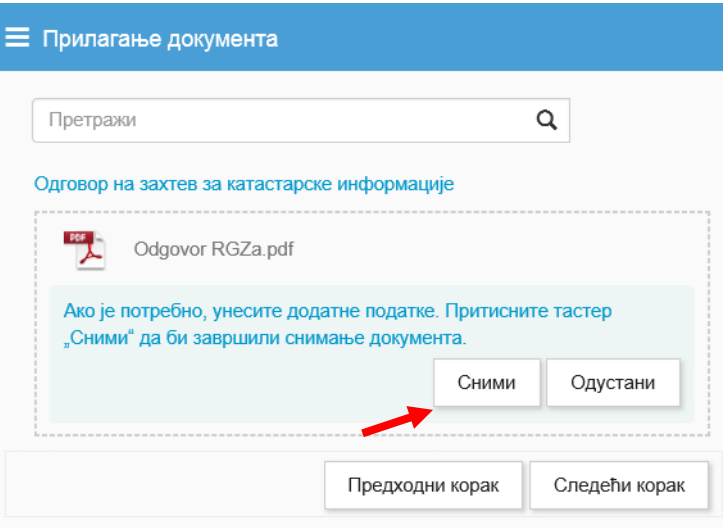

Слика 6 – прилагање документа

По прилагању одговора РГЗ-а потребно је снимити приложени документ ( *снимање се врши кликом на дугме обележено стрелицом, на предходној слици*). У случају да је унет погрешан документ кликом на

дугме брише се унети документ и омогућава поновни унос прилога.

Након успешно прилагања прилога може се прећи на следећи корак, кликом на дугме .

Потребно је приложити остале прилоге које се сматрају корисним за даљу обраду захтева од стране надлежног органа. Могуће је приложити:

- Копија плана за катастарску парцелу
- Извод из катастра водова
- Податак о површини парцеле

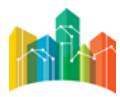

Пројектовање, развој и тестирање софтверске апликација за подршку поступку спровођења обједињене процедуре за издавање грађевинских дозвола, е-Пермит, обука кључних корисника (тренера) и пружање услуга одржавања Агенцији за привредне регистре (АПР)

Остала документа захтева за катастарске информације

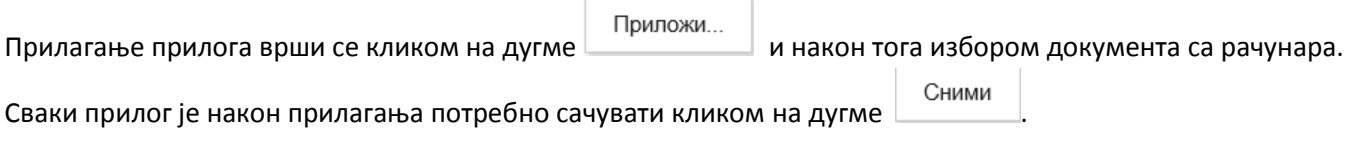

Након уноса осталих прилога кликом на Прелази на питања везана за накнаде, тј. да ли се услуга пружена од стране РГЗ наплаћује или не. Попуњавање овог поља је обавезно и не може се прећи на следећи корак док се не унесе вредност.

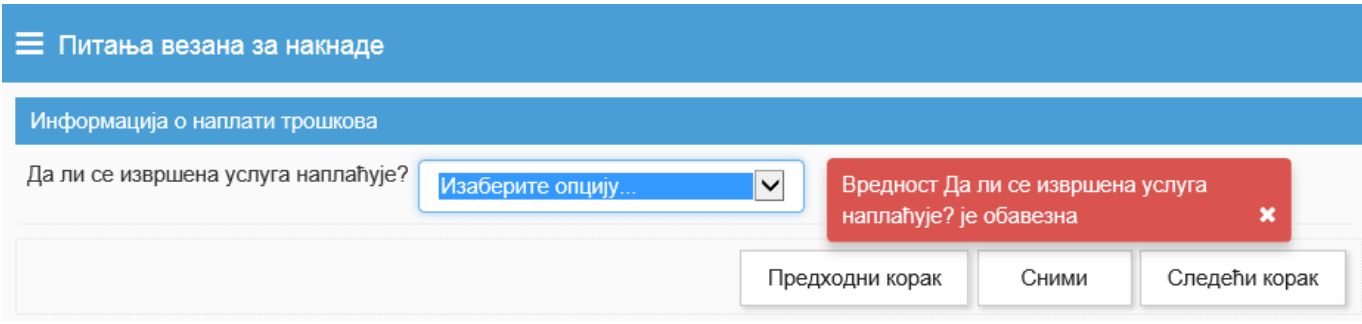

Слика 7 – Грешка која се јавља ако се не унесе вреднос у пољу

У случају да се услуге не наплаћују, кликом на следећи корак добија се увид у захтев на коме се налазе основни подаци о захтеву, регистарски број захтева, тип поступка у коме се захтев налази тренутно,статус у

коме се налази и датум подношења. Избором опције **Поднеси одговор је шаље се одговор надлежном** органу чиме се завршава обрада предмета од стране РГЗ.

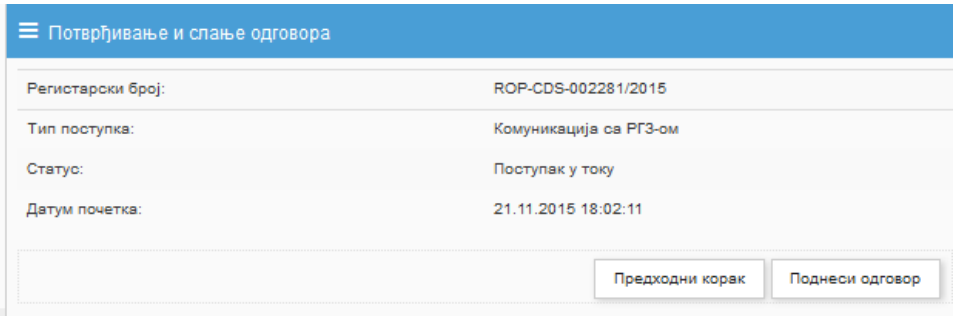

Слика 8 - Потврђивање и слање одговора

У случају да се услуге наплаћују, потребно је унети инструкције налога за уплату које ће бити прослеђене надлежном органу уз одговор и прилоге.

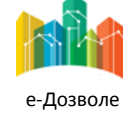

Пројектовање, развој и тестирање софтверске апликација за подршку поступку спровођења обједињене процедуре за издавање грађевинских дозвола, е-Пермит, обука кључних корисника (тренера) и пружање услуга одржавања Агенцији за привредне регистре (АПР)

## <span id="page-10-0"></span>**2.4. Инструкције плаћања**

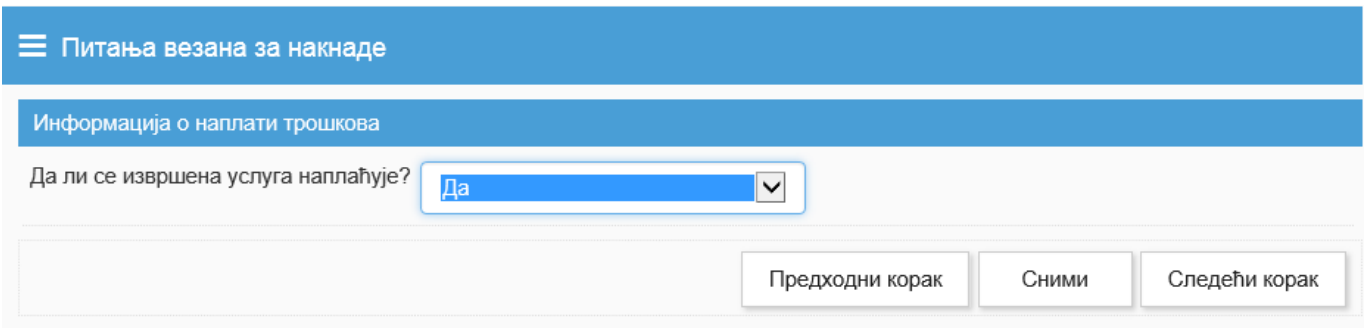

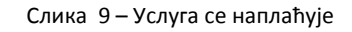

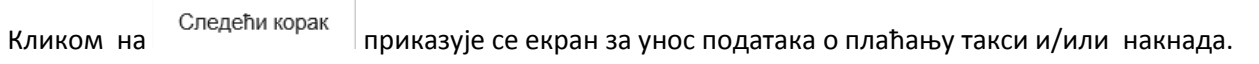

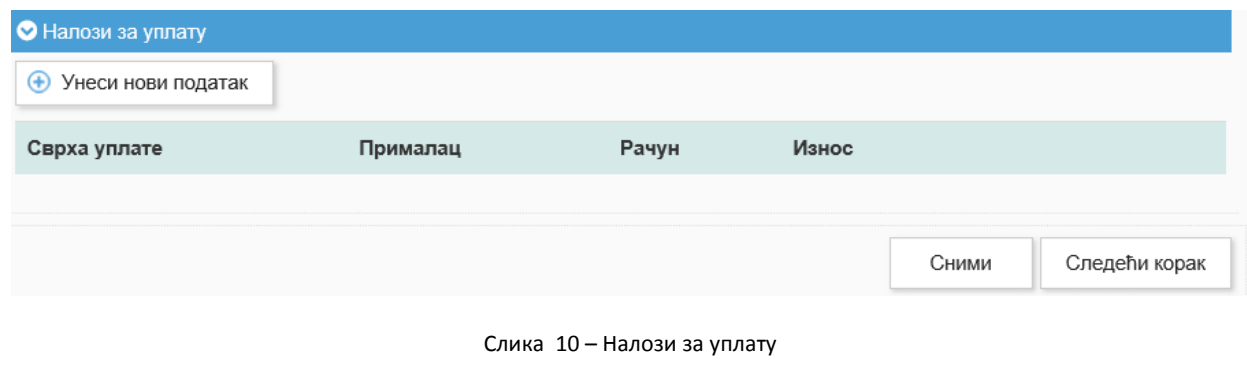

Да би се унеле инструкције плаћања потребно је кликнути на тастер  $\left|\,\mathbf{\Theta}\right\rangle$ Унеси нови податак  $\left|$ , након чега се отвара екран за унос налога за уплату.

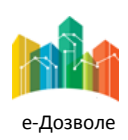

Пројектовање, развој и тестирање софтверске апликација за подршку поступку спровођења обједињене процедуре за издавање грађевинских дозвола, е-Пермит, обука кључних корисника (тренера) и пружање услуга одржавања Агенцији за привредне регистре (АПР)

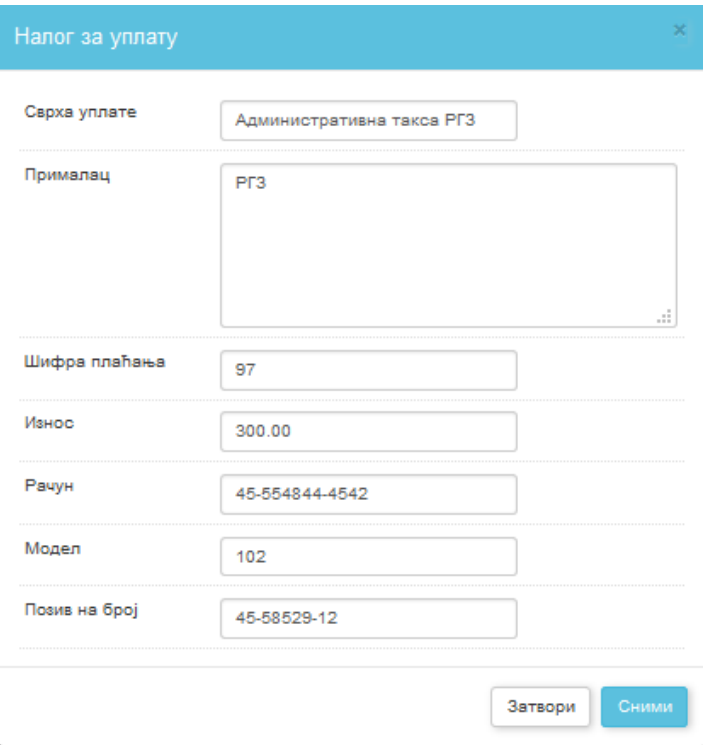

Слика 11 – Унос инструкција налога за уплату

Кликом на дугме сними, подаци о налогу за уплату су снимљени. У случају да постоји више налога за плаћање нови налог се уноси поновним кликом на дугме  $\bigoplus$  Унеси нови податак | након чега се отвара екран за унос налога за уплату, по истом принципу се уноси свака следећа инструкција. Када је завршено са уносом такси и накнада, прелази се на следећи корак где се врши увид у захтев и основне податке захтева, регистарски број захтева, тип поступка у коме се захтев налази тренутно, статус у коме се налази и датум почетка.

Избором опције шаље се одговор надлежном органу чиме се завршава обрада предмета од стране РГЗ.

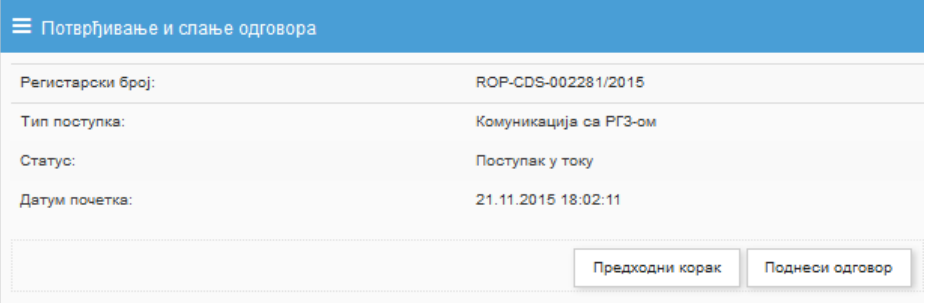

Слика 12 - Потврђивање и слање одговора

Након слања одговора, надлежни орган добија нотификацију да је стигао одговор од РГЗ.

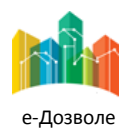